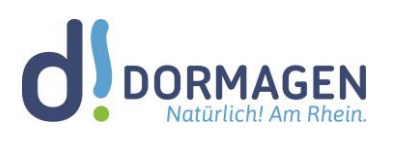

# Anleitung für den ersten Login in Microsoft 365 (Passwort-Änderung)

## **Liebe Nutzerin, lieber Nutzer!**

Der Schulträger stellt allen Dormagener Schulen kostenlos A3-Lizenzen für Microsoft 365 (MS365) zur Verfügung. Sie können ergänzend zu den Landesprodukten wie Logineo NRW (Verwaltung) die digitale Arbeit an Ihrer Schule im pädagogischen Bereich beherbergen.

Ihnen wurde bereits das Schreiben mit den Zugangsdaten zu MS365 durch die Administratoren ausgehändigt.

**Das Passwort muss beim ersten Login geändert werden, um Missbrauch zu vermeiden.** 

#### **Diese erste Anleitung erfolgt in 2 Schritten:**

- 1. Erste Anmeldung unter office.com
- 2. Installation der Desktop Apps
- 3. Zusatz: Nutzen der E-Mail-Funktion

#### **1. Erste Anmeldung unter office.com:**

Geben Sie zunächst die Zugangsadresse für die MS365-Instanz der Goethe-Schule in Ihren Browser (Chrome, Firefox, Safari, Edge, etc.) ein. Sie lautet: office.com

Klicken Sie dann auf "Anmelden" im oberen Bereich der Website.

Nun müssen Sie Ihren Nutzernamen (siehe Schreiben mit den Zugangsdaten) vollständig inklusive Domain (bspw. so: m.mustermann@xyz-dormagen.de) und im Anschluss ("Weiter") das Ihnen zugewiesene Passwort eingeben.

Anschließend werden Sie aufgefordert, Ihr Passwort zu ändern. Dieses Passwort kann durch die Administratoren nicht eingesehen werden.

Danach werden Sie aufgefordert, weitere Informationen einzugeben. Hier müssen Sie auf "Weiter" klicken.

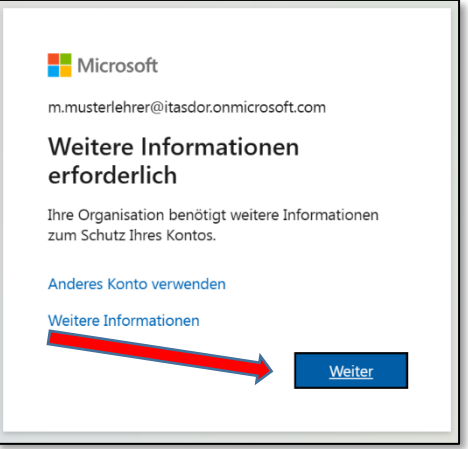

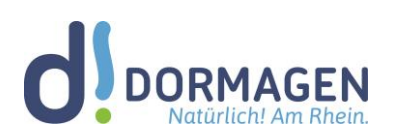

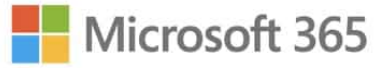

Im folgenden Fenster werden Sie aufgefordert, eine alternative E-Mailadresse oder Telefonnummer zu hinterlegen. Dies ist abhängig von der mit Ihrer Schule abgesprochenen Konfiguration. Die Eingabe ist notwendig, damit Sie im Falle des Verlustes Ihr Passwort selbst zurücksetzen und ein neues an eine der angegebenen Kontaktmöglichkeiten senden lassen können.

#### **Einrichten Ihrer Telefonnummer zur Identitätsüberprüfung:**

Wenn Sie Ihre Telefonnummer für die Passwortzurücksetzung registrieren wollen, wählen Sie zunächst Ihre Landesvorwahl aus und geben dann Ihre Nummer inkl. führender Null ein.

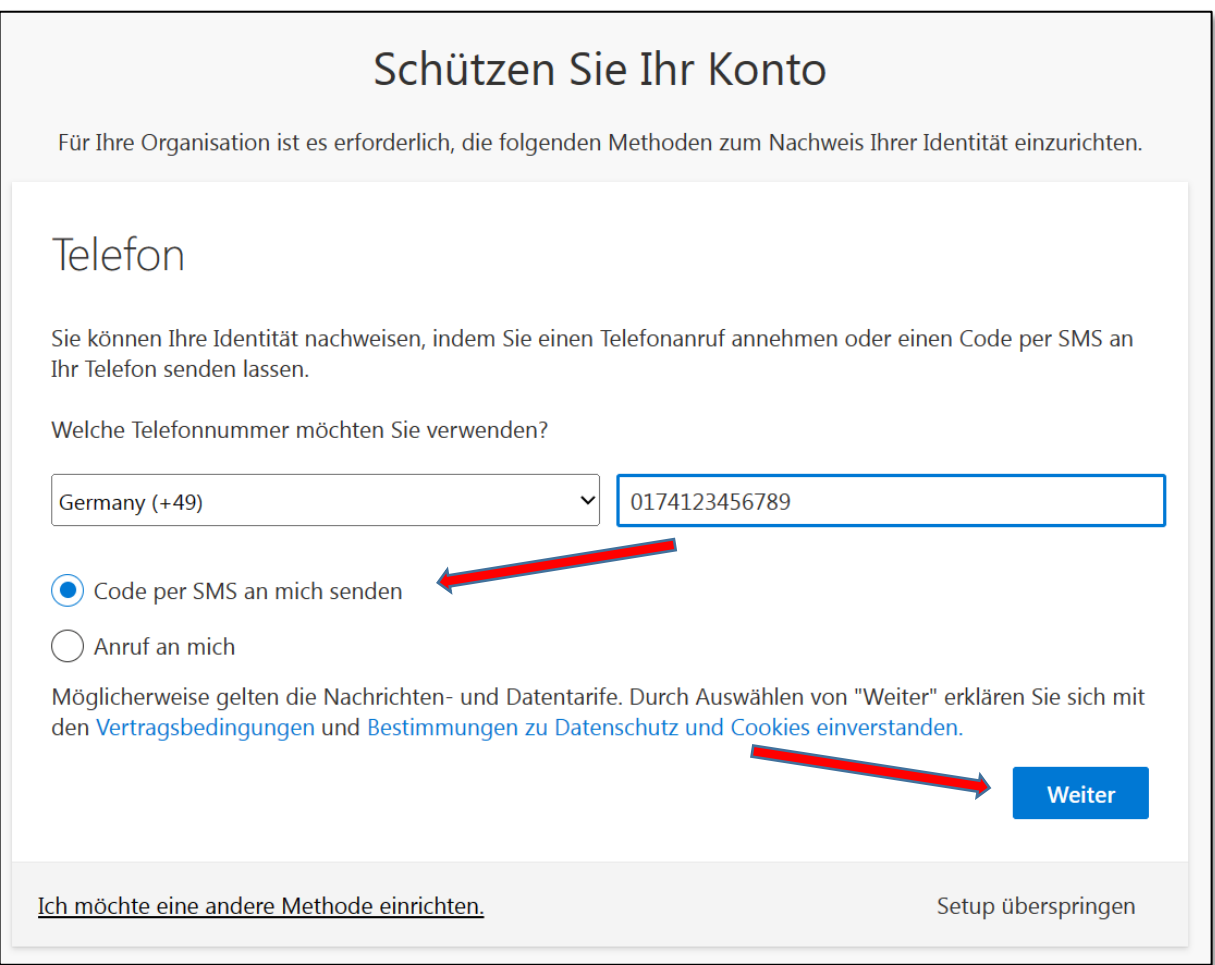

Wählen Sie im Anschluss "Code per SMS an mich senden" und klicken Sie dann auf "Weiter".

Sie bekommen den Code nun per SMS auf Ihr Telefon und können diesen zur Verifizierung im nächsten Fenster eingeben.

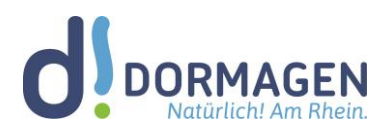

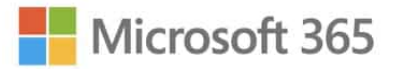

#### **Einrichten Ihrer privaten E-Mail-Adresse zur Identitätsüberprüfung:**

Wenn Sie Ihre private E-Mail-Adresse für die Passwortzurücksetzung registrieren wollen, geben Sie diese im entsprechenden Fenster ein und klicken dann auf "Weiter". Wichtig! Diese kann natürlich nicht die @xyz-dormagen.de-Adresse sein. Die alternative Adresse dient - wie oben beschrieben - nur zum Zurücksetzen Ihres Passwortes und wird sonst nicht verwendet.

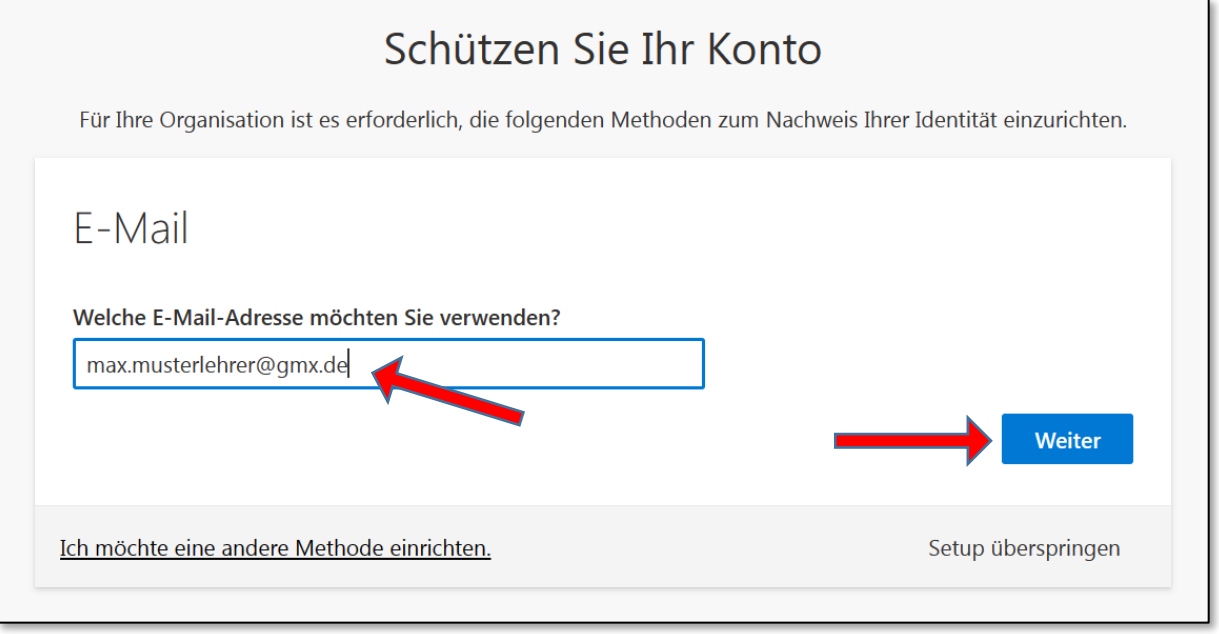

Nun müssen Sie das Postfach dieser Adresse überprüfen und den Prüfcode aus dieser herauskopieren. Es kommt vor, dass diese Mail im Spam landet. Bitte schauen Sie nach einer E-Mail mit der Absenderadresse: msonlineservicesteam@microsoftonline.com. Geben Sie nun den Prüfcode aus der E-Mail in das vorgesehene Fenster ein und klicken auf "Weiter".

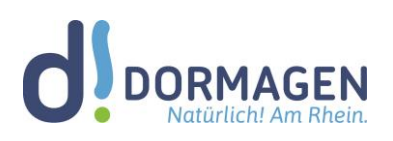

Microsoft 365

#### **2. Installation der Desktop-Apps:**

Mit Ihren Zugangsdaten können Sie MS365 auf je 5 Desktop-PCs / Laptops, 5 Tablets und 5 Mobiltelefonen installieren. Bitte beachten Sie, dass diese Accounts nur für Sie allein (keine Familienmitglieder etc.) und nur für dienstliche Zwecke zu gebrauchen sind.

Um die Desktop-Apps ("Vollversionen") herunterzuladen, müssen Sie sich - wie oben beschrieben - unter office.com einloggen. Im Startfenster sehen Sie die zur Verfügung stehenden Online Apps in einer Icon-Liste.

Daneben befindet sich der Button zum Herunterladen der Desktop-Apps ("Apps installieren").

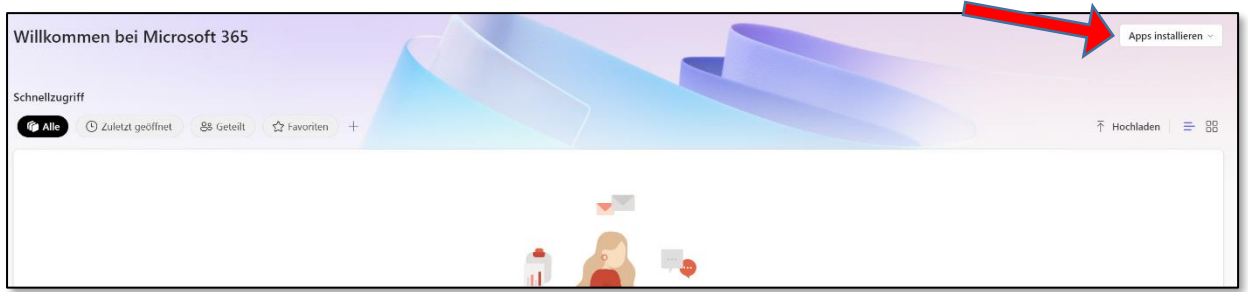

Klicken Sie dann auf "Microsoft 365-Apps" und laden Sie die Installationsdatei herunter.

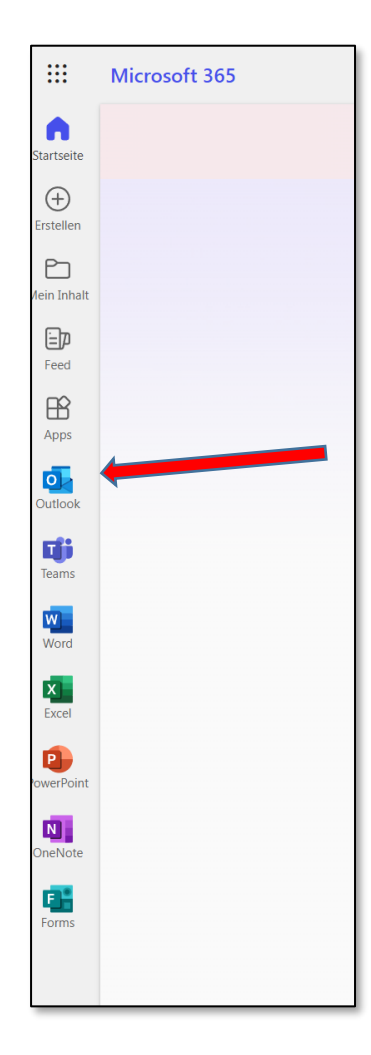

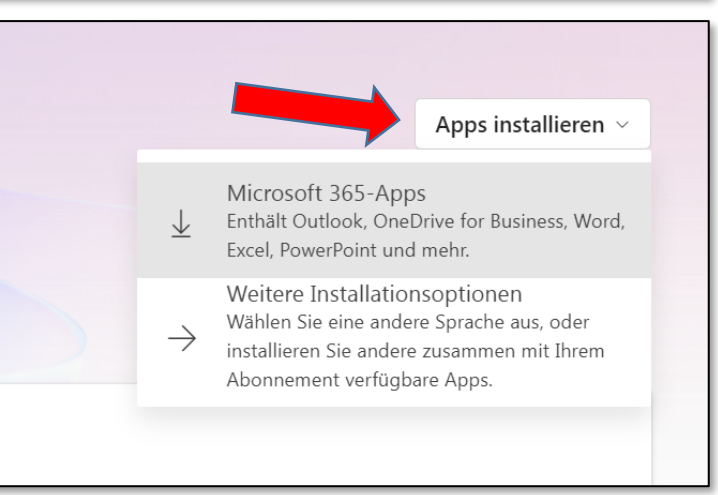

#### **3. Nutzen der E-Mail-Funktion:**

Alle E-Mails laufen in MS365 in der App "Outlook" zusammen. Diese steht unter office.com im Browser zur Verfügung. Zusätzlich können Sie Outlook auch noch als App auf Ihre PCs und Mobilgeräte installieren.

Wir empfehlen ausdrücklich die Verwendung von Outlook, da diese App am besten mit den Funktionen von Office 365 harmoniert. Die Adressen aller Schüler\*innen und Lehrer\*innen sind dort sofort ohne Eingeben verfügbar und auch die Kalender werden automatisch synchronisiert. Für die Verwendung von Outlook bieten wir Ihnen gerne Support an.

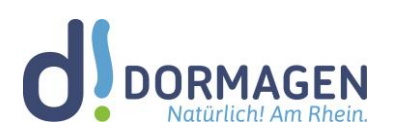

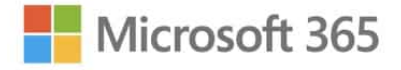

Sie können aber selbstverständlich auch andere Mailclients (Thunderbird, Mails, Apple Mail etc.) verwenden. Die hierfür nötigen IMAP-Daten lauten:

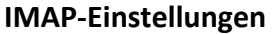

Servername: outlook.office365.com Port: 993 Verschlüsselungsmethode: TLS

#### **IMAP-Einstellungen SMTP-Einstellungen**

Servername: smtp.office365.com Port: 587 Verschlüsselungsmethode: STARTTLS

### **E-Mail-Verteiler**

Alle Lehrer lassen sich zentral über die E-Mail-Adresse

kollegium @ [Schulkürzel]-dormagen.de erreichen! Diese Verteilerliste wird laufend aktualisiert und dient daher als zentraler Verteiler. Ähnliche Verteiler existieren für Fachschaften und weitere Gremien. Um sie zu finden, tippen Sie einfach ein Schlagwort in die Empfänger-Zeile einer E-Mail.

Outlook Online bietet die meisten wichtigen Funktionen und ist in jedem Browser weltweit mit Ihren Zugangsdaten bedienbar. Der Posteingang beinhaltet Ihr persönliches Postfach, Die Übersicht über Gruppenmails, sowie verschiedene Funktionsleisten (z. B. Suche nach E-Mails und Adressen).

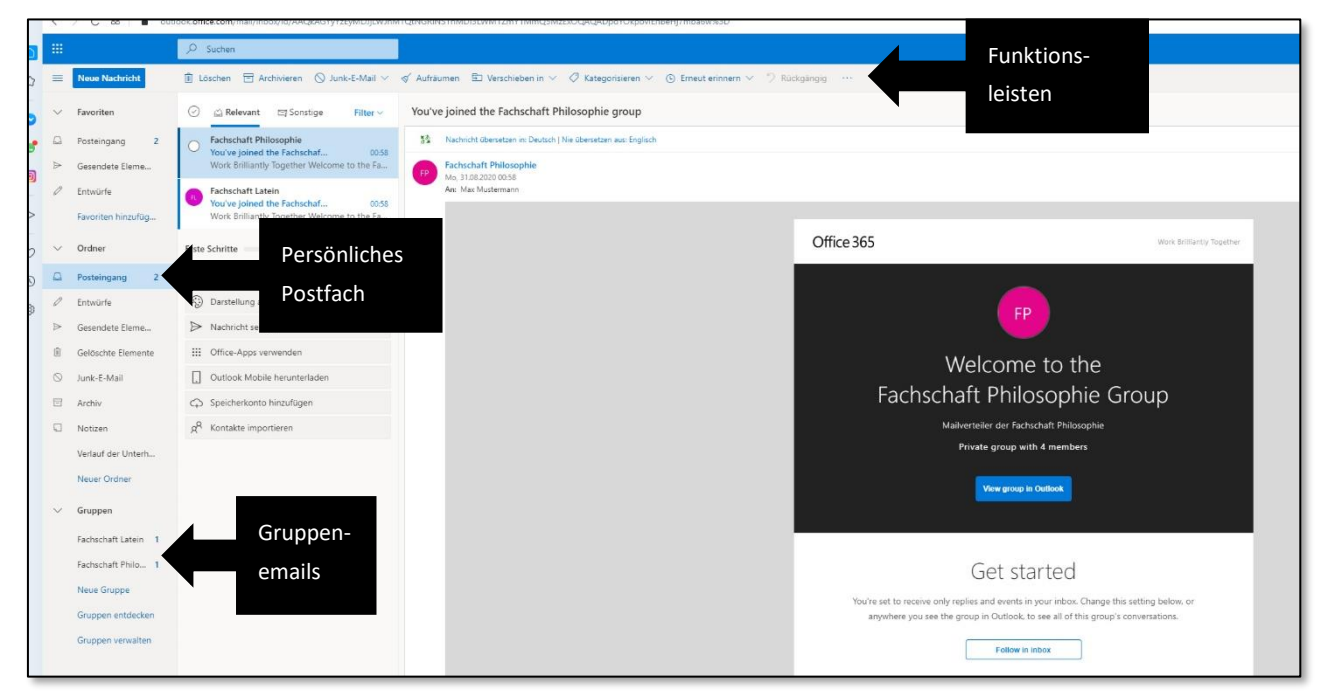

Die grundlegenden Funktionen ähneln den gewohnten Strukturen anderer Mail-Clients. Sollten Sie dennoch Fragen haben, zögern Sie nicht, uns eine E-Mail zu schreiben. Bitte fügen Sie auch Ihre Telefonnummer hinzu, sodass wir Ihnen schnellstmöglich helfen können.

Viel Spaß bei der Arbeit mit Microsoft 365 wünschen

Ihre Administratoren